#### **ENGL 103 Eportfolio Instructions**

**Table of Contents**

**[Create Portfolio Shell and Select Template](#page-1-0)**

**Edit Pages**

- **[Home](#page-2-0)**
- **[Analysis](#page-3-0)**
- **[Writing with Sources](#page-3-1)**
- **[Best Piece of Writing](#page-4-0)**
- **[Longitudinal Reflection](#page-4-1)**

**Adding Artifacts**

- **[Personal Artifacts](#page-6-0)**
- **[Add from Course](#page-8-0)**

**[Adding Images/Media Files](#page-9-0)**

**[Preview and Customize](#page-5-0)**

**[Publishing](#page-6-1)**

#### **ENGL103: Eportfolio Instructions**

#### <span id="page-1-0"></span>*Create your eportfolio:*

- 1. After logging into Blackboard, click on the NIU tab at the top left.
- 2. Under the Tools menu, click on Portfolios
- 3. In the My Portfolios tab, click "Create Portfolio"

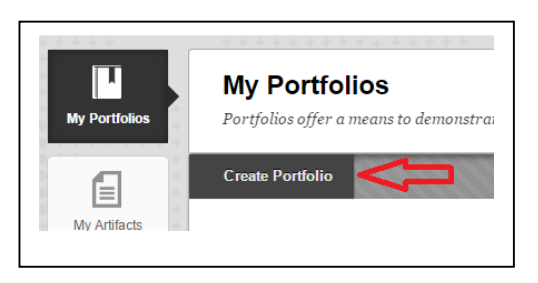

- 4. Give your portfolio a title. Perhaps something like ENGL 103 Portfolio. Then click the "Select Portfolio Template" button.
- 5. Click the radio button to the left of the "ENGL 103 Rhetoric and Composition I" option and click Submit.

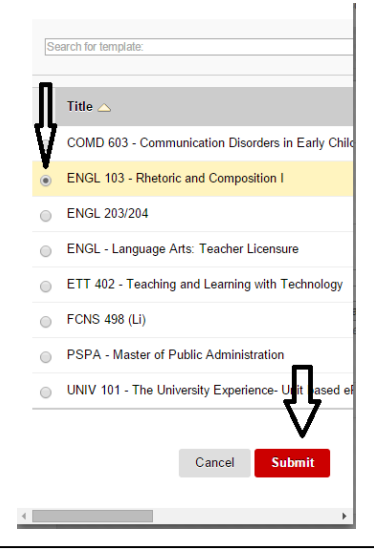

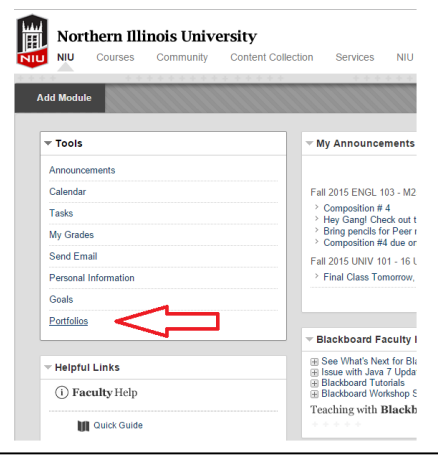

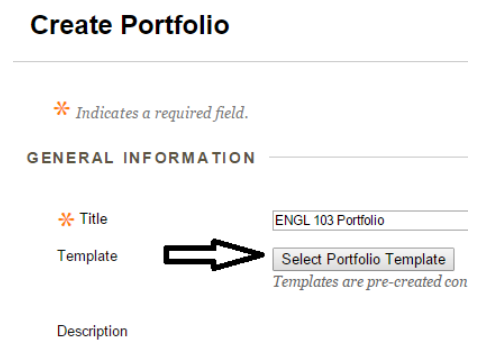

6. On the resulting screen, click Submit.

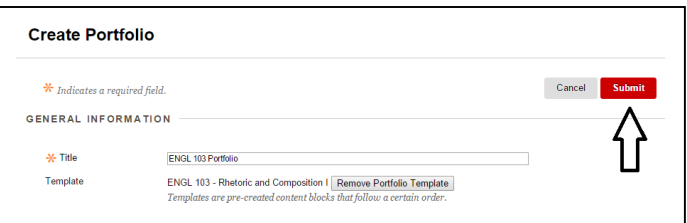

#### *Editing/Building your eportfolio:*

Once the portfolio opens for editing, you should see 5 pages: a Home page, Analysis, Writing with Sources, Best Piece of Writing, and Longitudinal Reflection.

#### <span id="page-2-0"></span>**1. Home**

- a. Change "Section 1" under home to "About Me"
- b. In that area, introduce yourself to your readers.

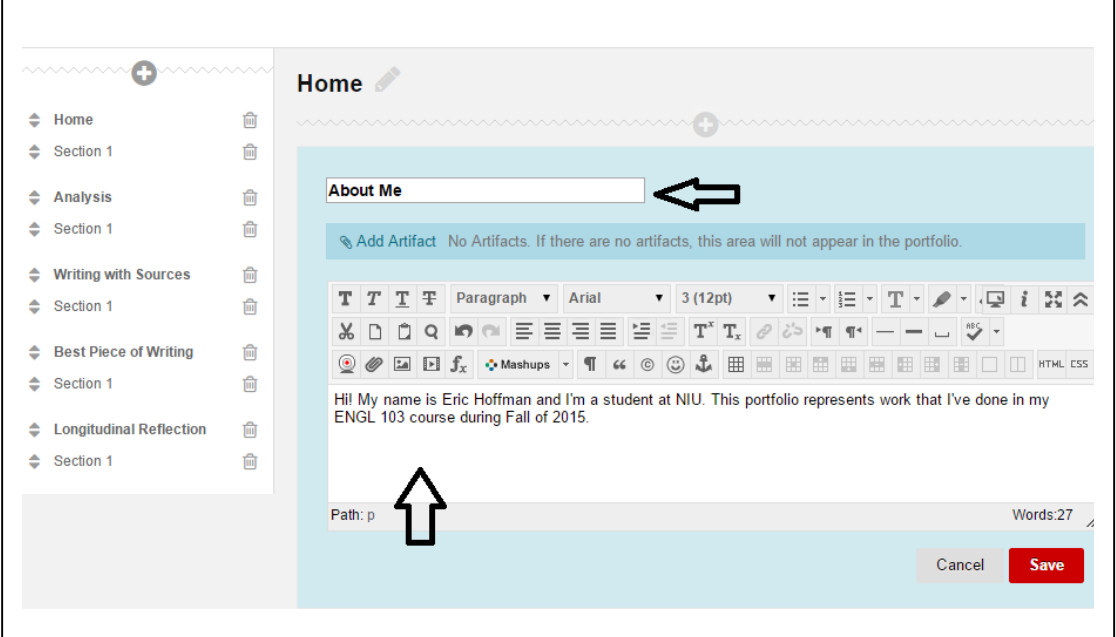

c. You can include a picture on the Home page if you wish. To do so, follow the instructions for [inserting images/media.](#page-9-0)

### <span id="page-3-0"></span>**2. Analysis**

- a. Change "Section 1" to the name of the paper you are attaching (e.g., "Visual Analysis Paper")
- b. Click the "Add Artifact" button to attach your analysis paper. [\(Click here for](#page-6-0)  [detailed instructions\).](#page-6-0) Click Save when you are done.

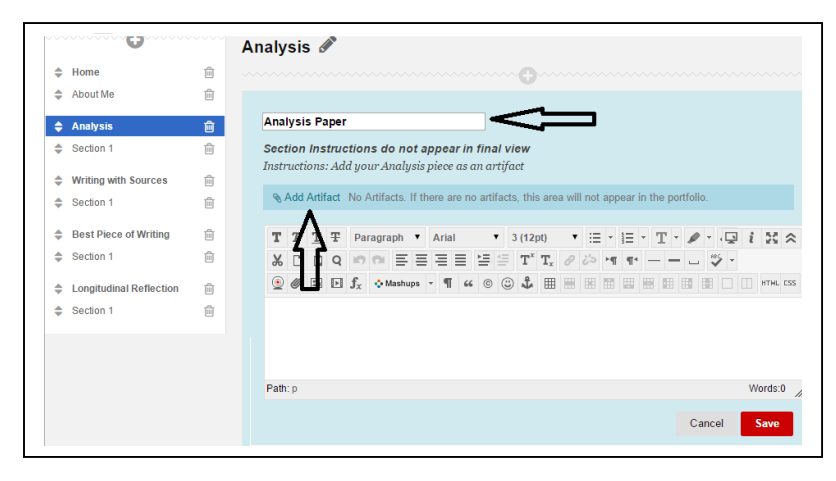

### <span id="page-3-1"></span>**3. Writing with Sources**

- a. Change "Section 1" to the name of the paper you are attaching (e.g., "Synthesis Paper")
	- Click the "Add Artifact" button to attach your writing with sources paper. [\(Click here for detailed instructions\).](#page-6-0) Click Save when you are done.

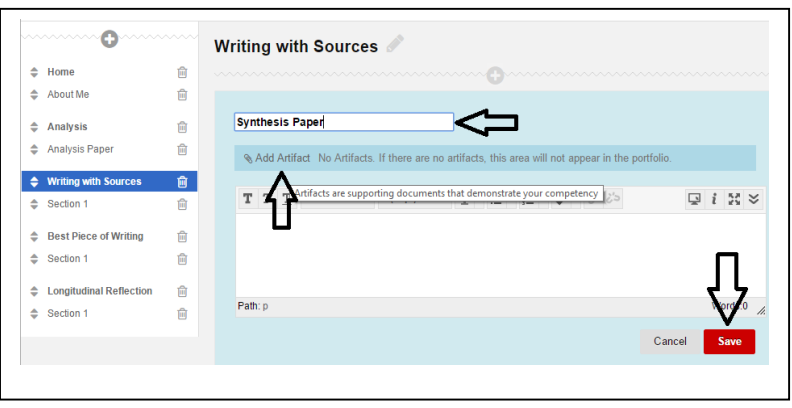

#### <span id="page-4-0"></span>**4. Best Piece of Writing**

- a. Change "Section 1" to the name of the paper you are attaching (e.g., "Narrative 1")
- **b.** Click the "Add Artifact" button to attach your best piece of writing (aside from those already included). [\(Click here for detailed instructions\).](#page-6-0) Click Save when you are done.

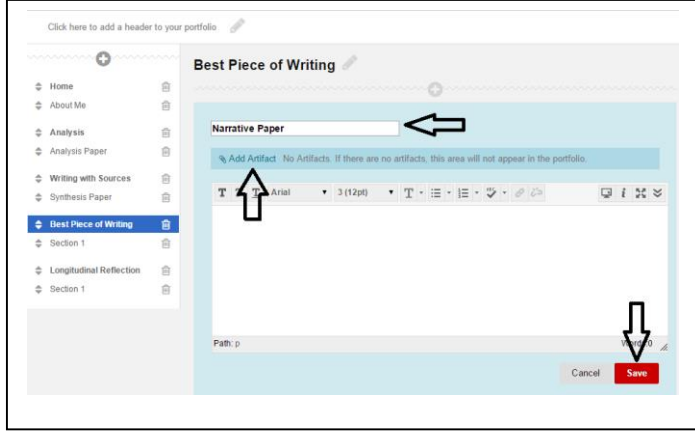

### <span id="page-4-1"></span>**5. Longitudinal Reflection**

- a. Change "Section 1" to the name of the paper you are attaching (e.g., "Final Reflection")
- b. Click the "Add Artifact" button to attach your reflection paper. [\(Click here for](#page-6-0)  [detailed instructions\).](#page-6-0) Click Save when you are done.

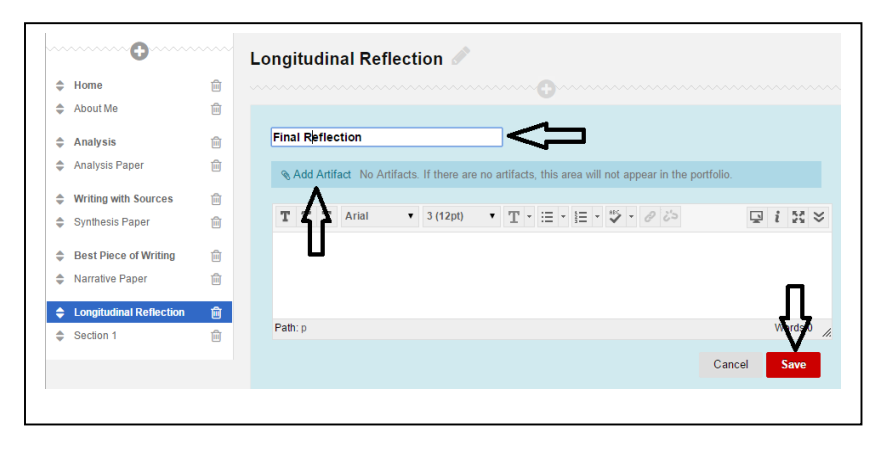

## <span id="page-5-0"></span>**Preview and Customize**

To choose colors and layout options:

In that same edit window, go to the upper right hand corner and click "Preview and Customize"

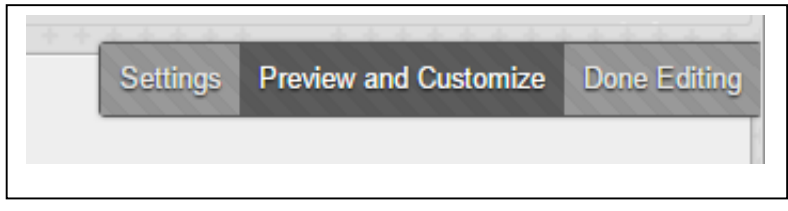

A new tab will open. In the upper left hand corner you'll see a button that says "Customize Style". Click it and you'll be able to change layout (where the navigation appears) and colors (choose a color scheme). When you are done click "Save" then "Close".

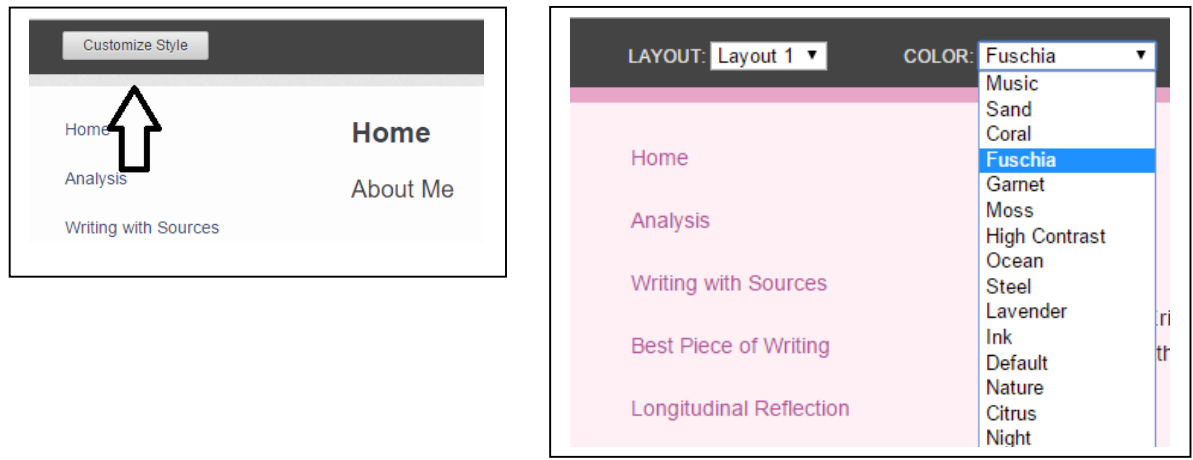

That should close the preview tab and return you to your editing window. Now, in the upper right-hand corner, click "Done Editing"

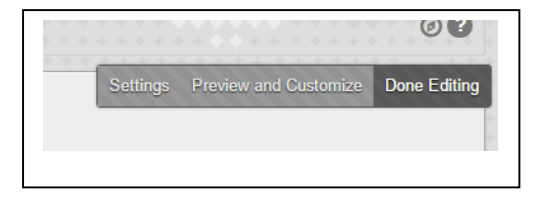

## <span id="page-6-1"></span>**To Publish:**

SUPER-IMPORTANT: ONLY PROCEED TO THIS STEP ONCE EVERYTHING IS DONE.

- 1. You should be back at your main eportfolio home page. Click the "more" button on the bottom right hand corner, then go to Share.
- 2. On the following screen, near the top click the button that says "Share Snapshot With" and then select "External Users"

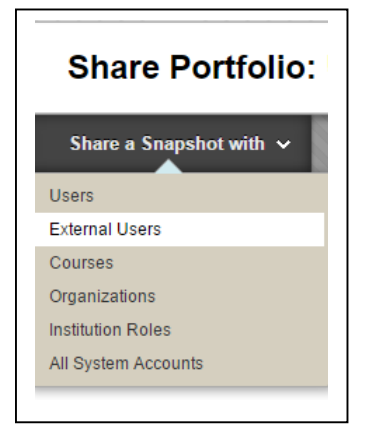

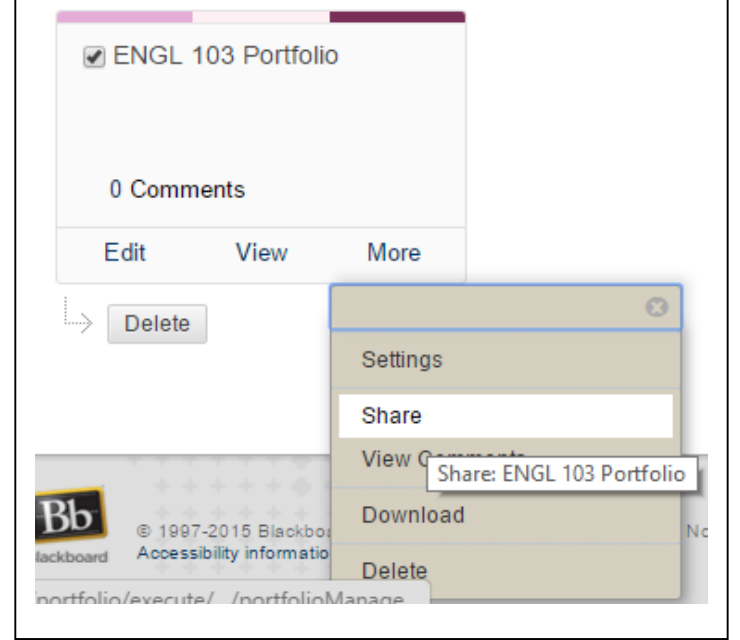

On the following screen put **my email** in the Email Recipients Field and then hit Submit.

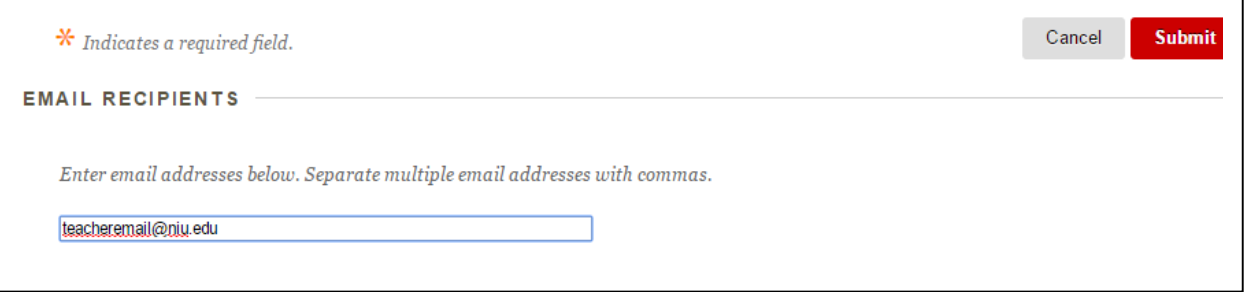

On the following screen, please COPY and PASTE the "External URL" into the Eportfolio Assignment on our Blackboard.

<span id="page-6-0"></span>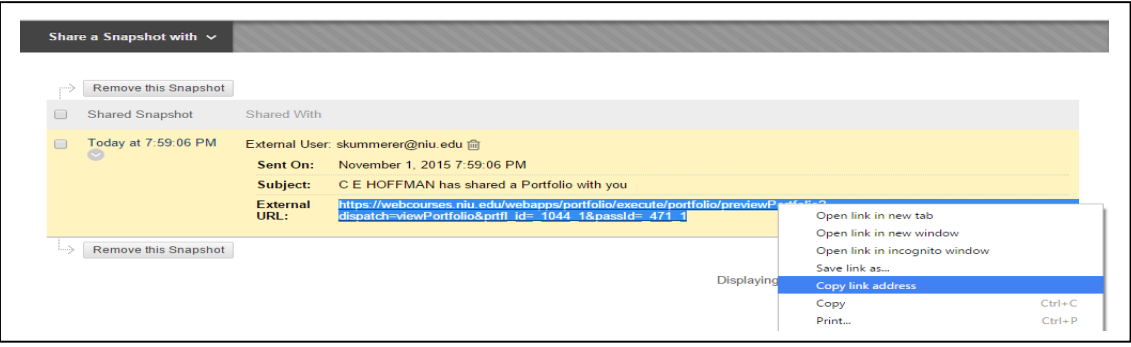

### **Adding Artifacts:**

After clicking the Add Artifacts button on a page, you have 2 choices: "Add Personal Artifact" or "Add from Course"

#### **Adding Personal Artifacts**

- 1. To "Add Personal Artifact" first click that button.
- 2. On the resulting screen, you have to do at least 2 things: enter a Title and Attach the file. After you've attached the file, hit Submit.

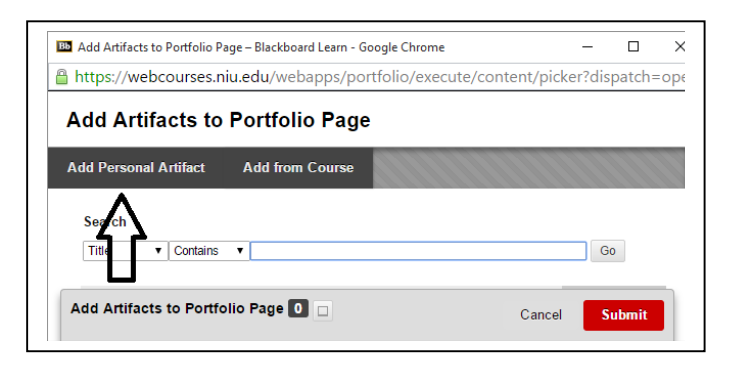

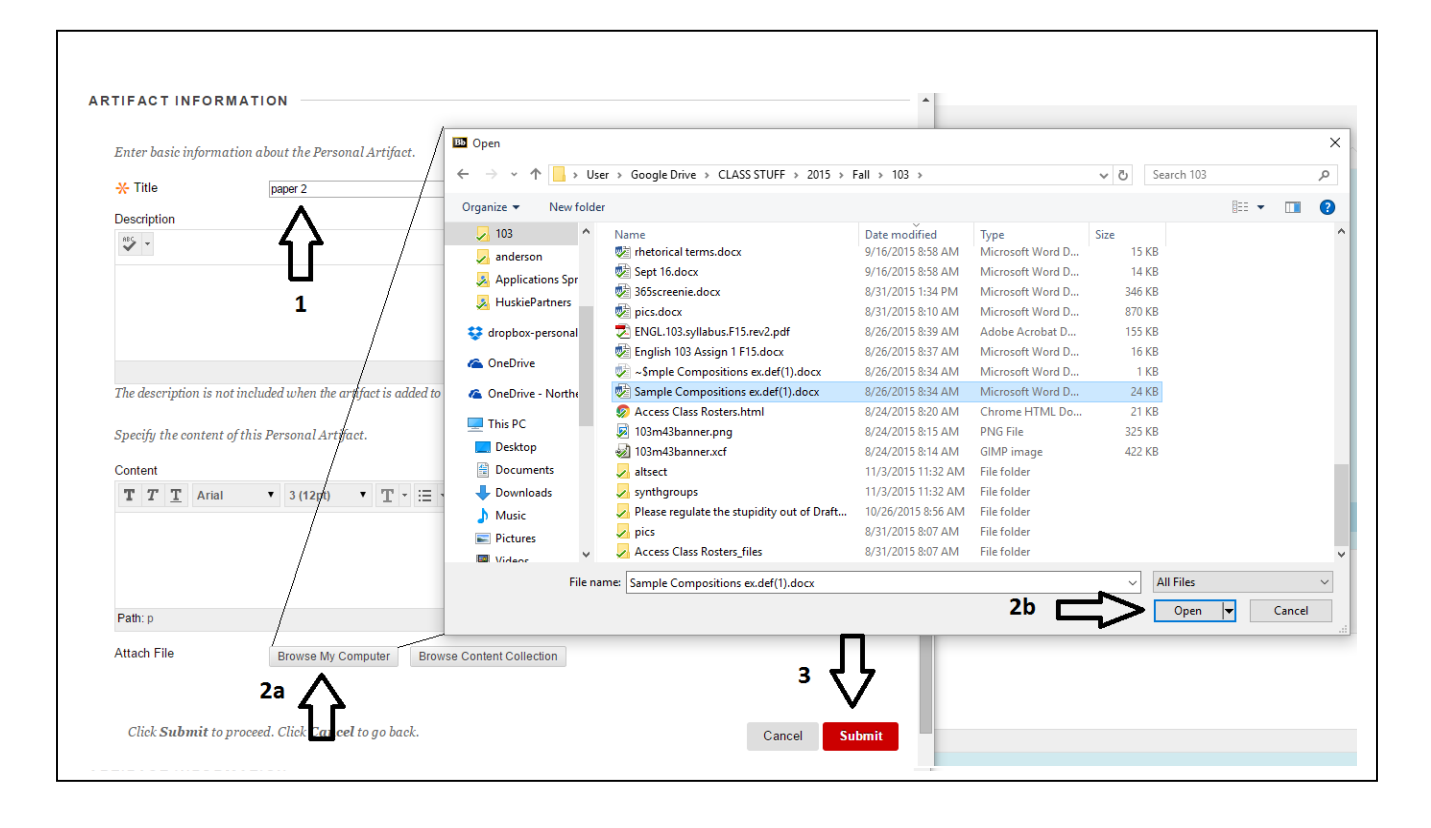

# <span id="page-8-0"></span>**Add Artifact from Course**

1. To Add Artifact from a course, first click that button

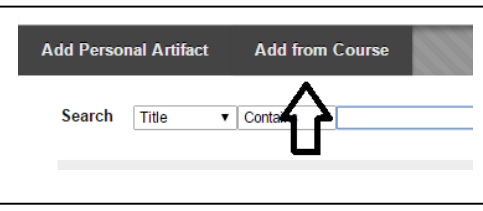

2. On the resulting screen, you'll see a list of courses on the left. Select ENGL 103 by clicking the radio button, and you'll see a list of documents you've submitted. Click the radio button to the left of the one you want to attach and then hit Submit.

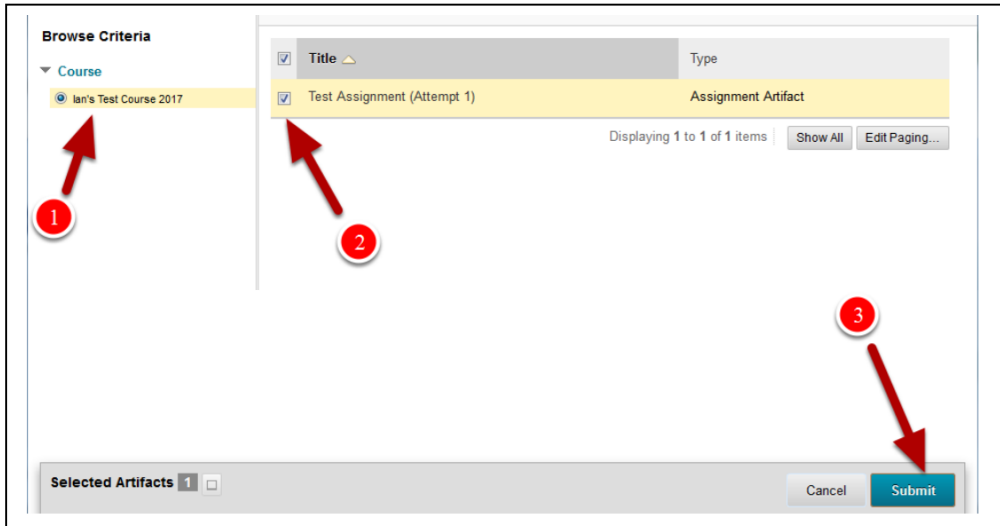

3. On the following screen, you'll see a little pop-up window with some options. Just leave the defaults as is and click Save.

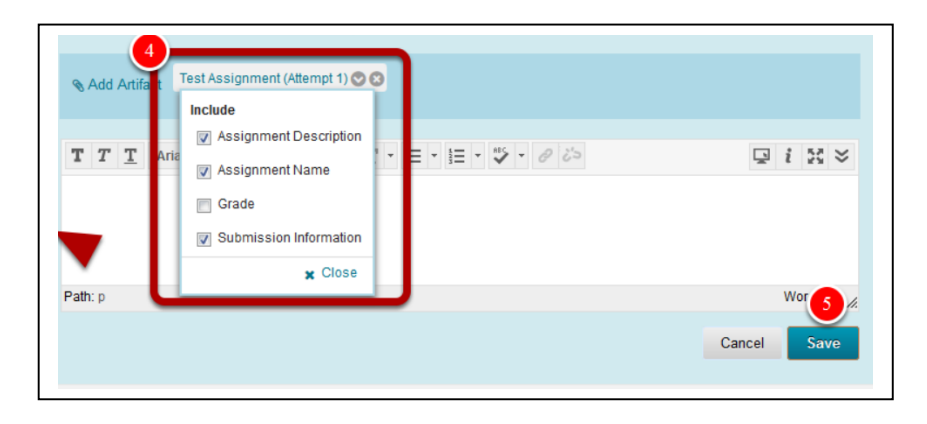

# <span id="page-9-0"></span>**Adding Images/Media files**

To add an image or other media to a page, first make sure you have the full toolbar (with 3 rows of buttons).

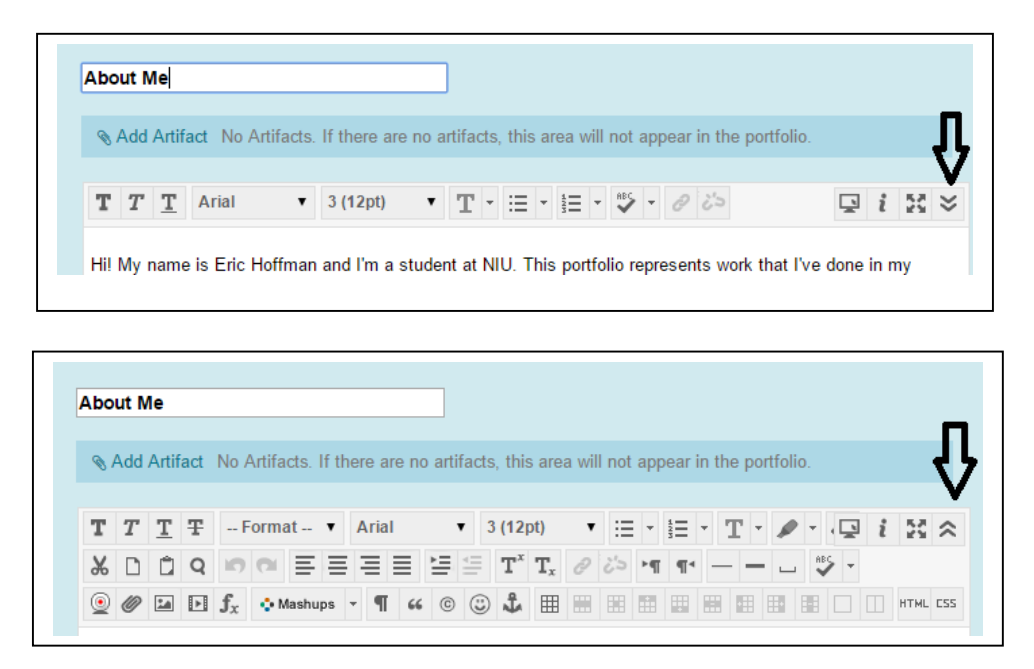

Now, on the bottom row of buttons, the ones to the left are used to insert media. The process of

inserting any of them is similar so we'll just look at images for now, which is the third button from the left on the bottom row.

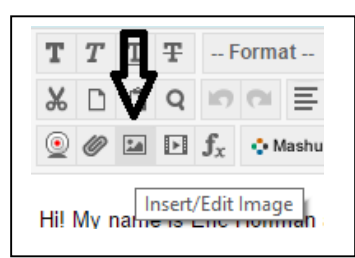

When you click that button you'll get a window that pops up asking you which picture you want to attach. First you'll need to find the image you want to use posted online somewhere and then COPY the URL of the picture, as shown in the next two screenshots:

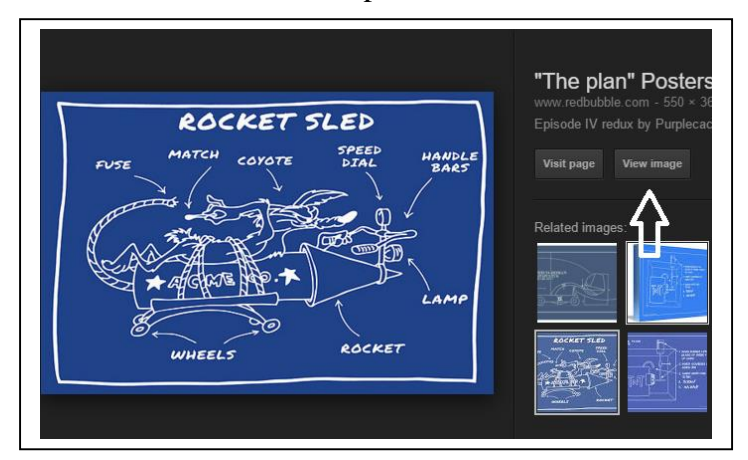

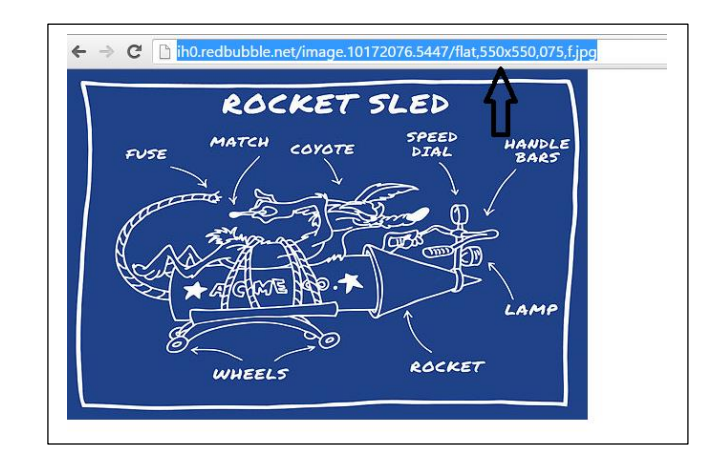

COPY and PASTE that URL into the "Image URL" field:

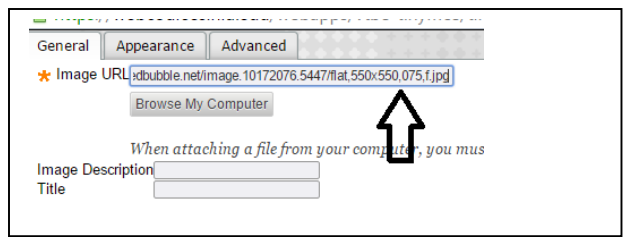

The resulting screen will show you a preview of your image. If it seems good, click Insert. Many times, however, the image will be way too big. To **resize** the image, click the "Appearance" tab.

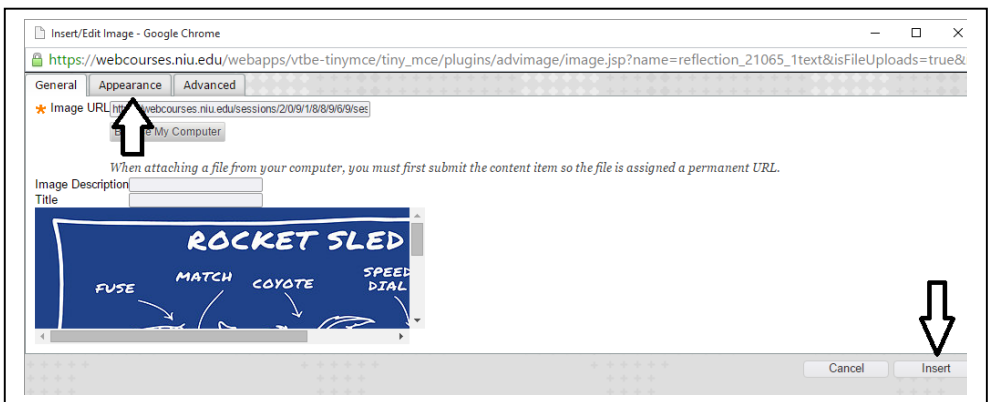

In the "Appearance" tab, to resize the image, just enter different values in the Dimensions area. A good maximum width is 400. Make sure you keep the "Constrain Proportions" box checked (that keeps the width to height ratio constant).

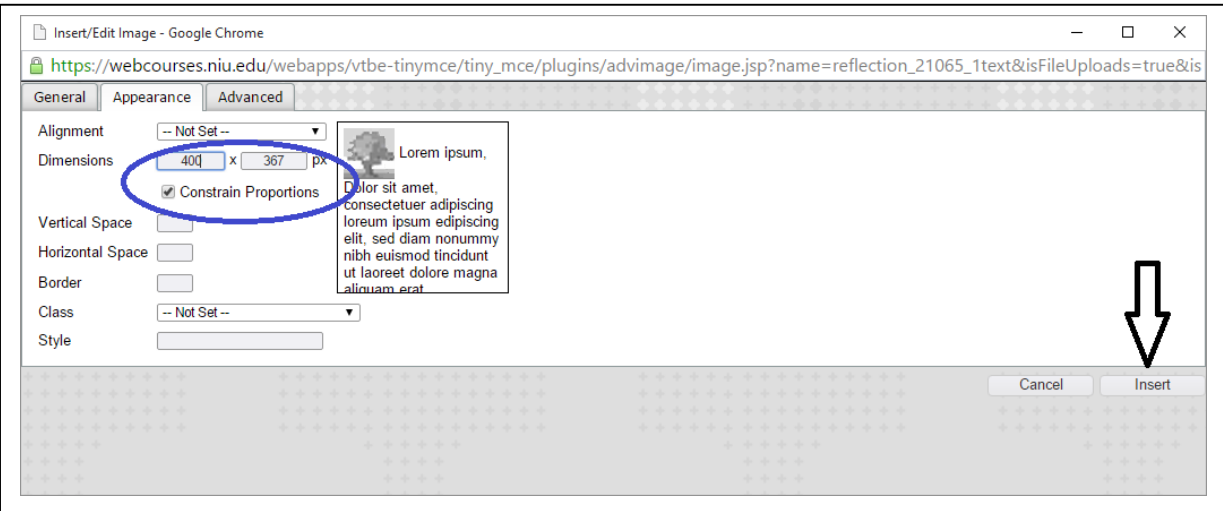

By default the image will be on its own line (i.e., text will not wrap next to it). To change that, click the "**Alignment**" dropdown menu in the "Appearance" tab and select an option (such as "Left"). Note that the little preview window to the right will update to show you what the resulting effect will look like.

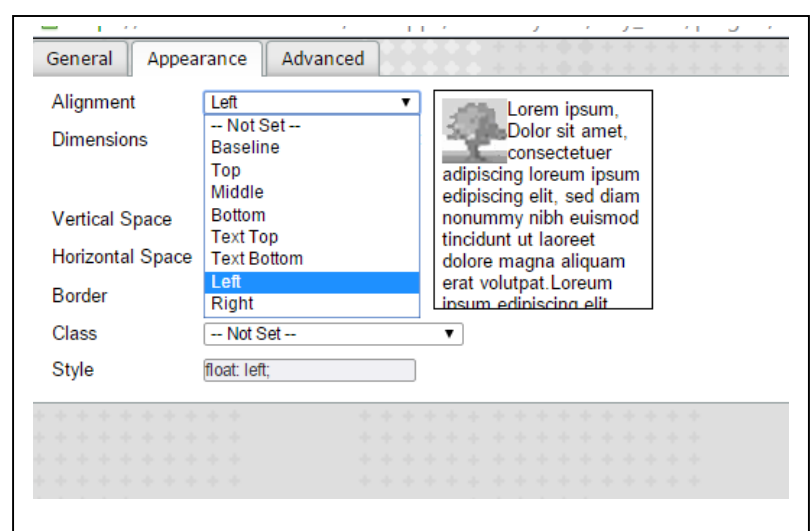

Also note that by default the text will appear flush against the edge of the image. If you want to have some **space** between the edge of the image and the text, put a value in the "Horizontal Space" field (this value in pixels so try 5 to start). Again, note that the preview window will update to show you the resulting effect.

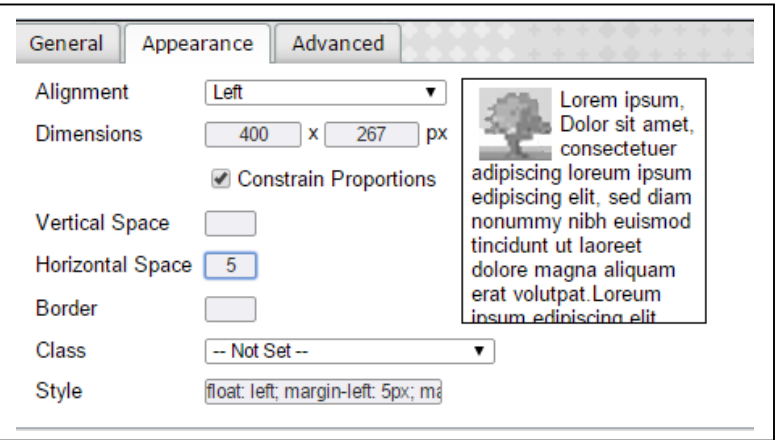

When you are done editing the picture, click Insert, then Save, and your image will be inserted.

To further edit the image, right-click on the image itself, and then left-click on the "image" option. That will return you to the Image options menu.

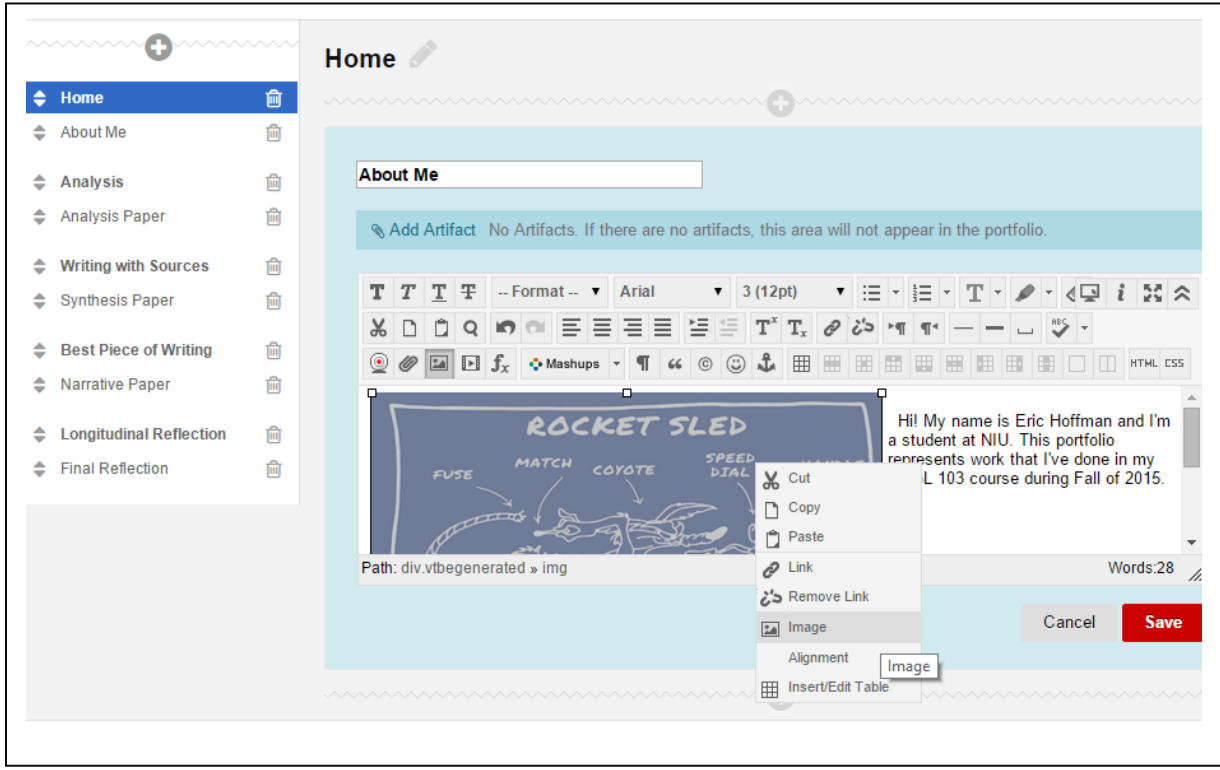